### <複数社員にまとめてトッピング付与する>

新たにトッピングを追加した場合、社員情報から 1 件ずつ設定しますが、社員数が多いと大変な作業になってしまい ます。そこで CSV を使ってまとめてトッピング付与を行いましょう。

#### 画面例:文書管理トッピングを付与

1.最初に社員情報にて 検索 をクリックし一覧に社員情報が表示されたら、CSV 出力 クリックします。

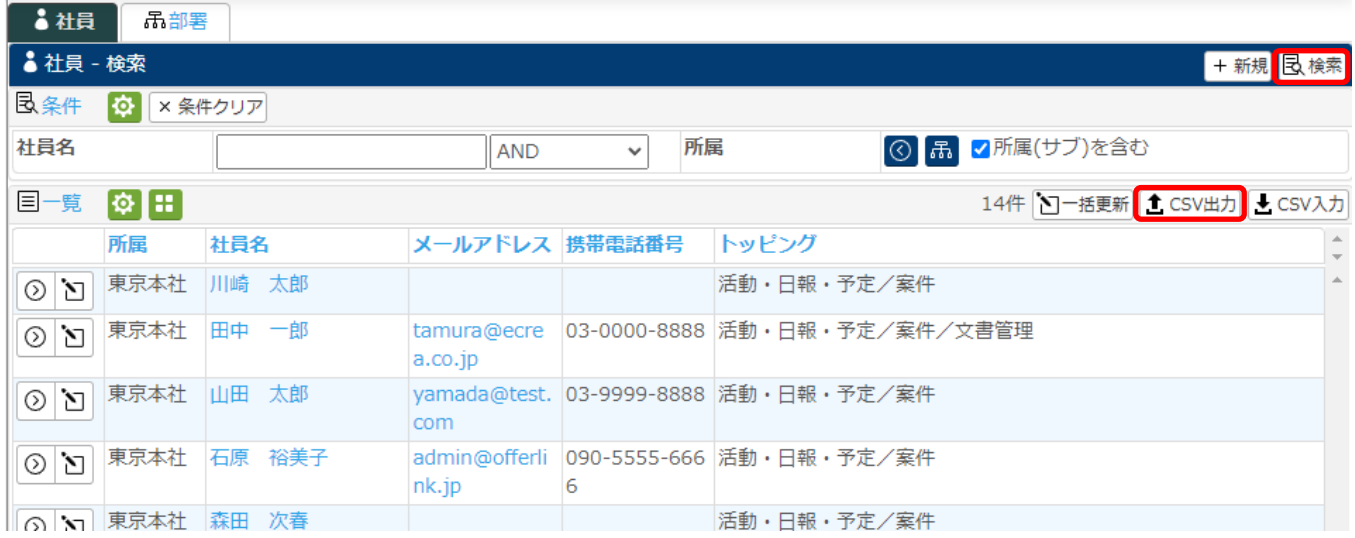

2.右側に CSV 出力項目が表示されるので、必要な項目が右側にあることを確認して CSV 出力 をクリックします。 今回は『トッピング』が右側にある事を確認してください。

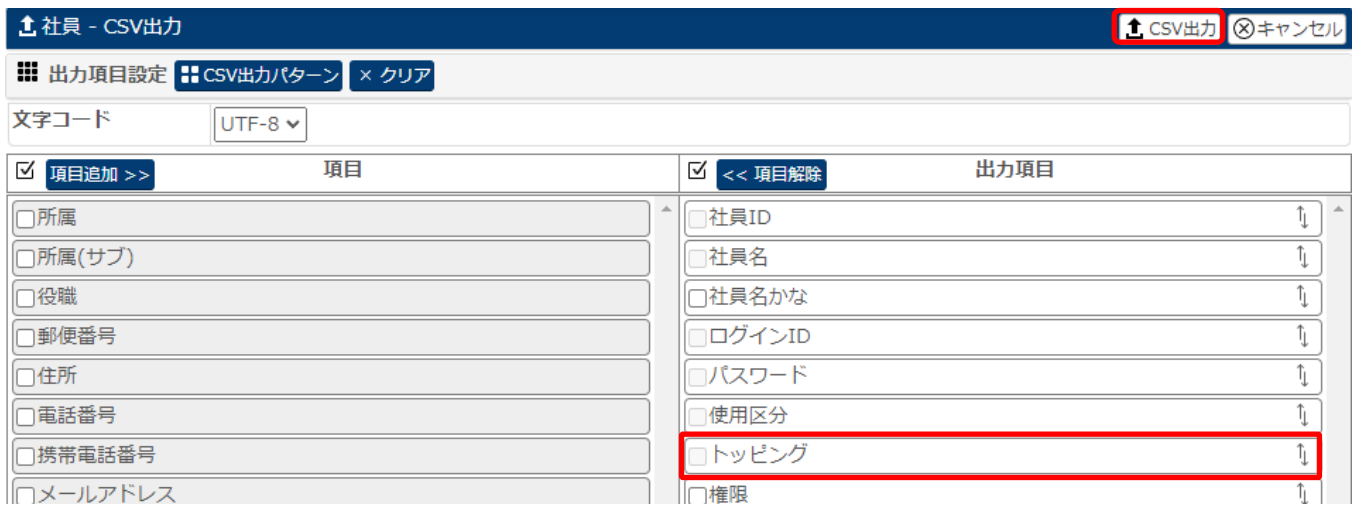

#### 3.出力した CSV を Excel で開き、トッピングの箇所を確認します。

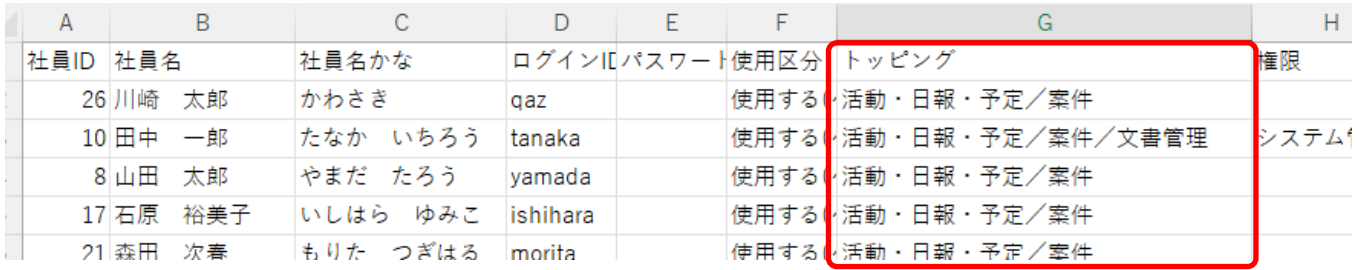

## 4.トッピングに付与したいトッピング名を追加し、保存します。 トッピング名が複数ある場合は、それぞれ /(全角スラッシュ) で区切ります。

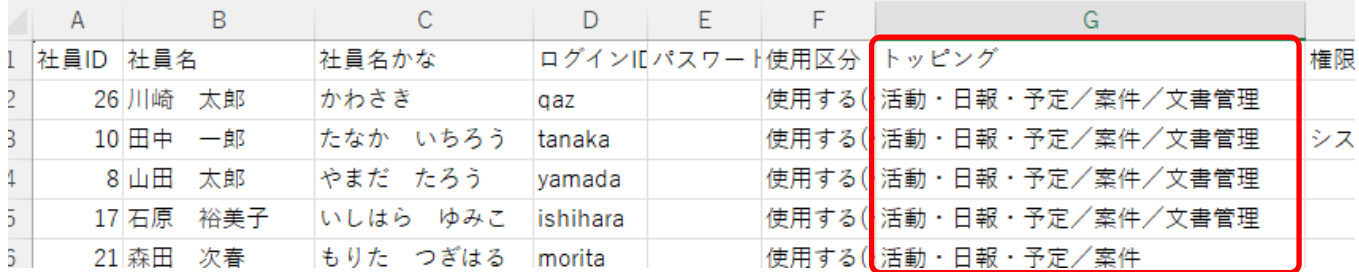

## 5.社員情報の CSV 入力 をクリックします。

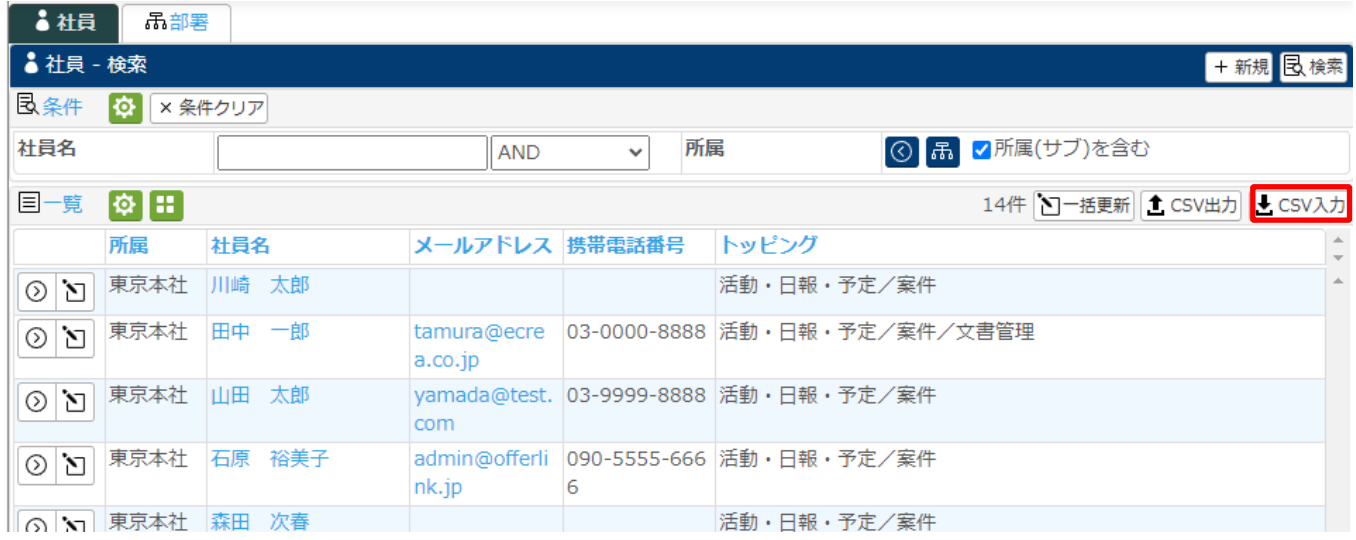

## 6. ファイルを選択 をクリックして先程保存した Excel ファイルを選択します。

## 次に、 CSV チェック開始 をクリックします。

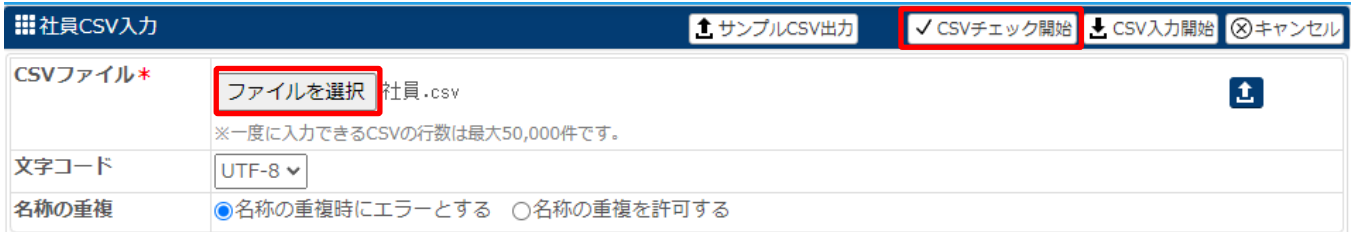

#### CSV にエラーがなければ以下のメッセージが表示されます。

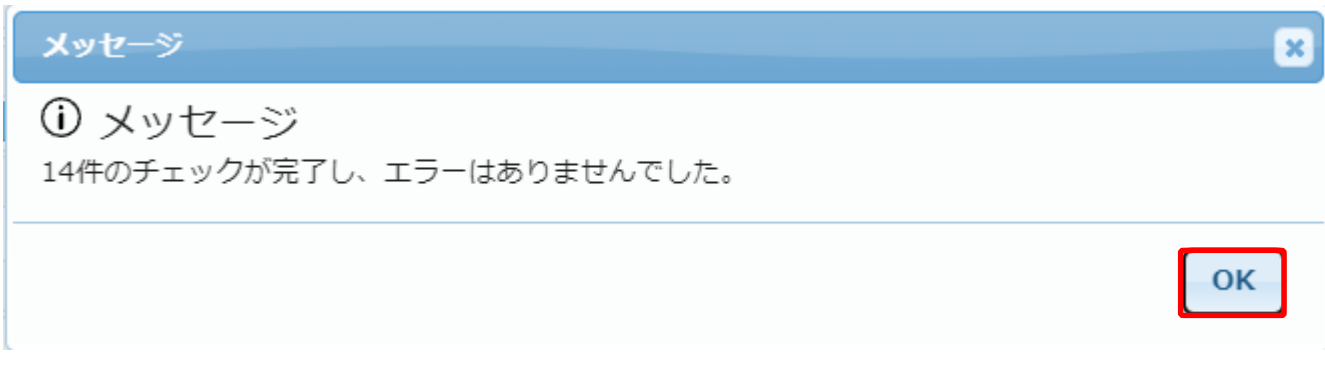

# 7.エラーが無いことを確認して CSV 入力開始 をクリックします。

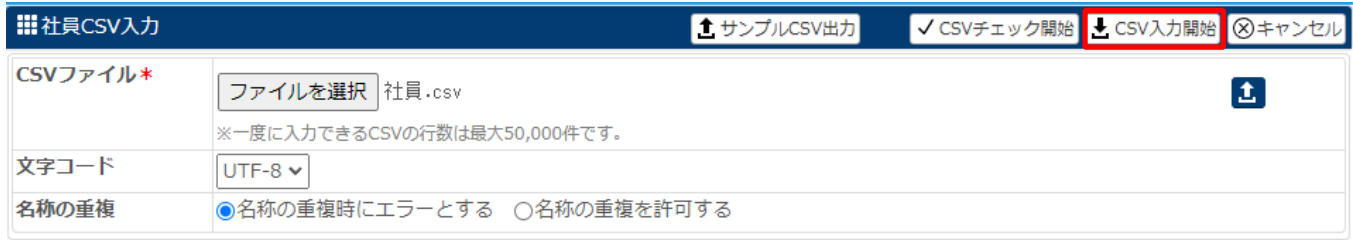

#### CSV 入力が終了すると、以下のようなメッセージが表示されます。

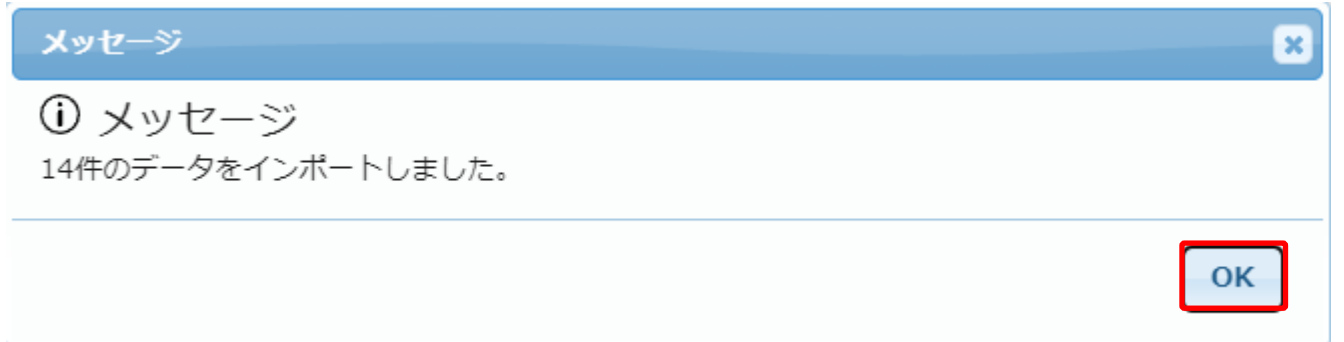

### 以上の手順で CSV を使ってまとめてトッピング付与することができます。

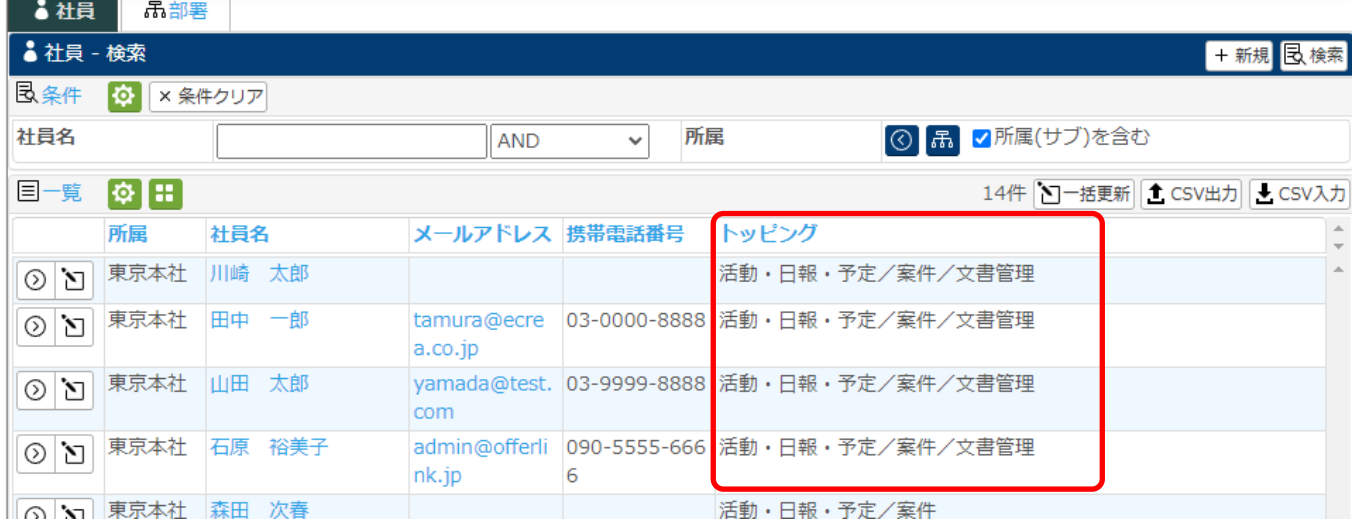